Sitecore Experience Platform 8.1 Update 1

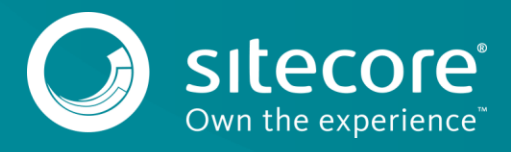

# **1.1 Config file changes in Sitecore8.1 rev. 151207 (Update-1) compared to Sitecore 8.1 rev. 151003 (Initial Release).**

This update requires you to make changes to the following files:

- Web.config
- App\_Config\FieldTypes.config
- App Config\Sitecore.config
- App\_Config\Include\Sitecore.ContentSearch.Analytics.config
- App Config\Include\Sitecore.ContentSearch.config
- App Config\Include\Sitecore.ExperienceEditor.config
- App\_Config\Include\Sitecore.ExperienceEditor.Speak.Requests.config
- App\_Config\Include\Sitecore.PathAnalyzer.config
- App\_Config\Include\ContentTesting\Sitecore.ContentTesting.config
- App\_Config\Include\FXM\Sitecore.FXM.config
- App\_Config\Include\ListManagement\Sitecore.ListManagement.config
- App\_Config\Include\Social\Sitecore.Social.ExperienceProfile.config
- App Config\Include\XdbCloud\ Sitecore.Cloud.Xdb.config.disabled
- App\_Config\Include\XdbCloud\Sitecore.ContentSearch.Cloud.Index.Analyt ics.config.disabled
- App\_Config\Include\Z.SwitchMasterToWeb\SwitchMasterToWeb.config.examp  $\overline{\phantom{a}}$

Depending on the search provider that you are using, you should also update the following files:

#### **Lucene**

- App Config\Include\Sitecore.ContentSearch.Lucene.DefaultIndexConfigur ation.config
- App Config\Include\ListManagement\Sitecore.ListManagement.Lucene.Inde xConfiguration.config

#### **Solr**

- App\_Config\Include\Sitecore.ContentSearch.Solr.DefaultIndexConfigurat ion.config.example
- App\_Config\Include\ListManagement\Sitecore.ListManagement.Solr.IndexC onfiguration.config

In this update, the following configuration file has been added:

• App Config\Include\Sitecore.DefaultLanguage.config

You can download the clean configuration files for Sitecore 8.1 rev. 151207 (Update-1):

- app\_config\_files\_81rev151207.zip
- Web.config\_81rev151207.zip

To download these files, o[n the Sitecore Experience Platform 8.1](https://dev.sitecore.net/en/Downloads/Sitecore_Experience_Platform/Sitecore_81/Sitecore_Experience_Platform_81_Update1.aspx) Update-1 page, in the **Upgrade options** section, click *Config files for upgrade*.

#### **Tip**

Most customers have only applied a small number of changes to the Web.config file. In this case, we recommend that you download the clean config file and re-apply any changes that you've made to save time and to reduce the risk of making mistakes when adding the new settings, pipelines, and so on to the file.

### **1.1.1 Changes to Web.config**

To upgrade your existing config file to Sitecore 8.1 rev. 151207 (Update-1), you must make the following changes to the Web.config file:

1. In the <modules> section, after the <add type="Sitecore.Web.HttpModule,Sitecore.Kernel" name="SitecoreHttpModuleExtensions" /> node, add the following module:

```
<add type="Sitecore.Web.HttpModuleDisabler, Sitecore.Kernel" 
name="SitecoreHttpModuleDisabler" />
```
2. Before of the <pages> section, add the following note:

```
 <!-- If requestValidationMode attribute of httRuntime node is set to 2.0, 
                 Sitecore requires this setting to be set to "false" for Sitecore client to 
work and it shouldn't be changed.
                 You can however set ValidateRequest attribute in the @Page directive to 
"true" for your layout .aspx files.
```
### **1.1.2 Changes to FieldTypes.config**

 $-->$ 

1. After the <fieldType name="Name Value List" type="Sitecore.Data.Fields.NameValueListField, Sitecore.Kernel" /> node, add the following node:

```
<fieldType name="Name Lookup Value List" 
type="Sitecore.Data.Fields.NameValueListField, Sitecore.Kernel" />
```
### **1.1.3 Changes to Sitecore.config**

1. In the <renderField> section, after the "Sitecore.Pipelines.RenderField.GetDocxFieldValue" processor, add the following nodes:

```
 <processor type="Sitecore.Pipelines.RenderField.GetIntegerFieldValue, 
Sitecore.Kernel" />
                 <processor type="Sitecore.Pipelines.RenderField.GetNumberFieldValue, 
Sitecore.Kernel" />
```
2. In the <publishItem> section, move the

"Sitecore.Publishing.Pipelines.PublishItem.MoveItems" processor and insert it after the "Sitecore.Publishing.Pipelines.PublishItem.DetermineAction" processor.

3. Before of the <counters> section, add the following note:

```
<! - List of the system counters whose values should be written to the Sitecore 
log file by the Sitecore health monitor
                  Supported attributes:
                      category: The name of the performance counter category that this 
performance counter is associated with.
```
 name: The name of the performance counter that has an entry in the performance monitor.

instanceType: The name of the performance counter category.

 valueType: [raw|calculated]. This attribute is optional. If set to 'raw', the counter outputs the raw value from the performance counter. If set to 'calculated',

the counter outputs the calculated value. If no attribute is set, the counter outputs the raw value from the performance counter. -->

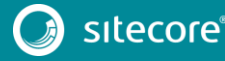

4. In the beginning of the <getMediaStream> section, add the following processor:

<processor type="Sitecore.Resources.Media.SaveColorProfileProcessor, Sitecore.Kernel"  $/$ 

#### 5. At the end of the <getMediaStream> section, add the following processor:

<processor type="Sitecore.Resources.Media.RestoreColorProfileProcessor, Sitecore.Kernel" />

6. After the <setting name="ItemCloning.NonInheritedFields" value="" /> setting, add the following nodes:

<!-- ITEM CLONING - INHERIT WORKFLOW DATA Specify whether you want the workflow and workflow state fields to be inherited by clones from their source item. Note: When you change the setting value, clones move in or out the workflow, which may affect their behavior, for example, on publishing. Default value: false  $--$  <setting name="ItemCloning.InheritWorkflowData" value="false" /> <!-- ITEM CLONING - FORCE UPDATE Specify whether clones should be updated automatically when: - a new version is added to the original item. - a new language is added to the original item. - a new sub-item is added to the original item. Note: If true, all the clones of the original item are updated automatically. Default value: false  $\rightarrow$  <setting name="ItemCloning.ForceUpdate" value="false" /> 7. After the <setting name="LicenseFile" value="\$(dataFolder)/license.xml"  $/$  setting, add the following node: <!-- LINK DATABASE - MAXIMUM BATCH SIZE This setting specifies the maximum number of records that Compact method can process in a single iteration. If you set this value too low, it can cause excessive amounts of network traffic and may have a significant impact on system throughput. If you set this value too high, it may affect tasks that require communication with SQL Server. For example, it may affect the size of transactions sent to SQL Server and this might require you to set higher 'lock timeout' values as it takes longer to process large batches. Default: 1000  $--$  <setting name="LinkDatabase.MaximumBatchSize" value="1000" /> 8. After the <setting name="Media.FileFolder" value="/App\_Data/MediaFiles" /> setting, add the following setting: <!-- MEDIA - FILE SYSTEM WATCHER - BUFFER SIZE The size (in bytes) of the internal buffer used by the file system watchers that monitor the file system change notifications and raise events when a directory, or file in a directory, changes. If you get log entries about internal buffer overflow, increasing the value of this setting may solve this problem. The minimum size is 4096 (4 KB). The maximum size is 65536 (64 KB). Be aware that increasing this value could hurt performance. See http://msdn.microsoft.com/enus/library/system.io.filesystemwatcher.internalbuffersize%28v=vs.110%29.aspx. Default value: 8192  $--$  <setting name="Media.FileSystemWatcher.BufferSize" value="8192" /> 9. After the <setting name="Media.WhitespaceReplacement" value=" " /> setting, add the following setting: <!-- REMOVE UNUSED BLOBS ON SAVE Specifies whether unused blobs should be deleted from an item when it is saved. This setting only checks items that contain blob fields.

 To improve performance during a bulk upload of media files, set this setting to "false".

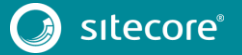

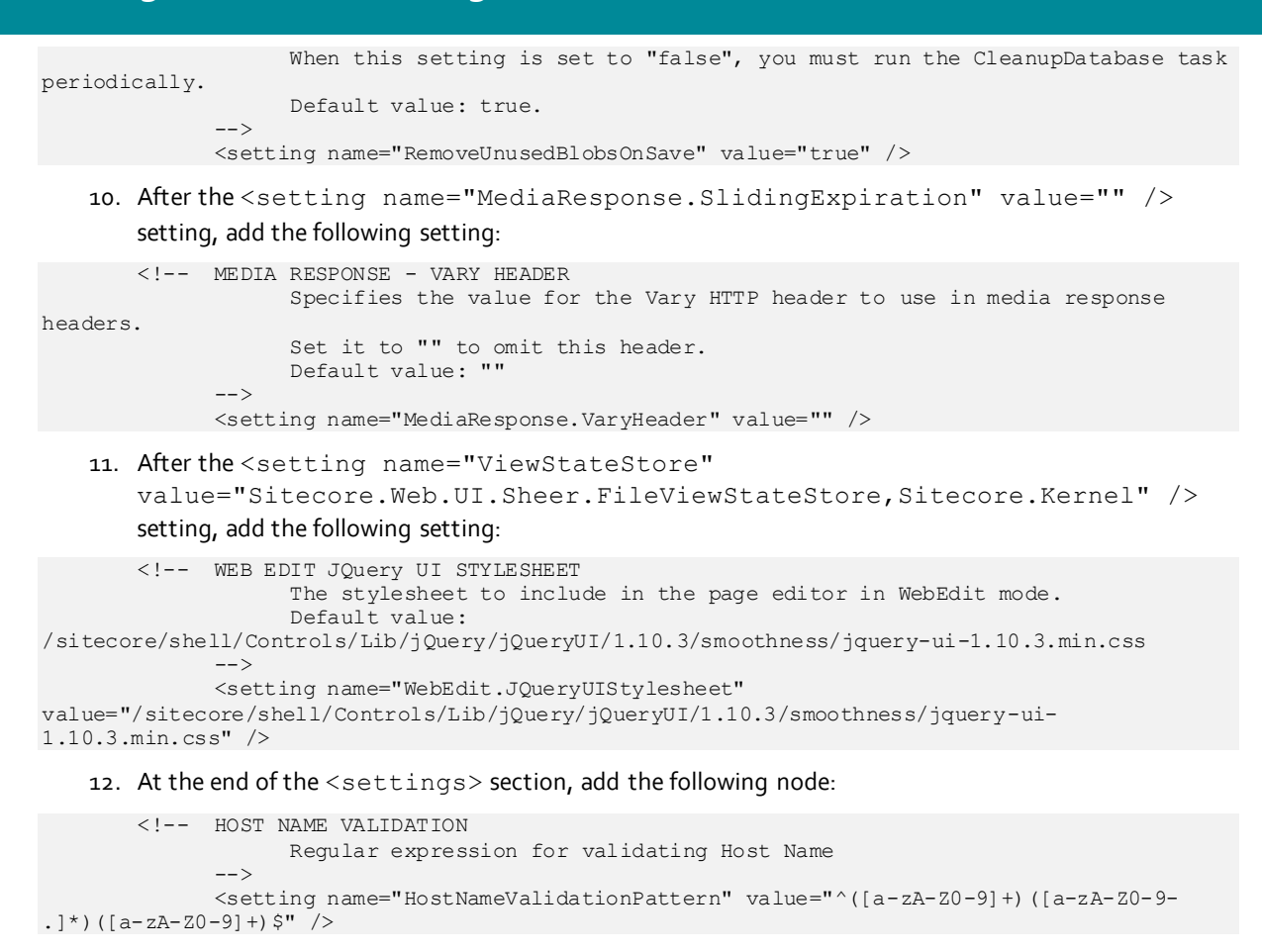

### **1.1.4 Changes to App\_Config\Include\Sitecore.ContentSearch.Analytics.config**

1. In the beginning of the <settings> section, add:

```
<!-- CONTENT SEARCH – ANALYTICS - DEFAULT LANGUAGE
                    Defines the default language that is used for indexing and searching 
analytics data.
        -->
             <setting name="ContentSearch.Analytics.DefaultLanguage" value="en"/>
```
### **1.1.5 Changes to App\_Config\Include\Sitecore.ContentSearch.config**

1. Change this comment:

 <!-- PARALLEL INDEXING MAX THREAD LIMIT This setting allows you to limit the number of threads used for indexing operations when parallel indexing is enabled. If the value is set to 0, there is no limit to the number of threads.

Default value: 3

To:

 <!-- PARALLEL INDEXING MAX THREAD LIMIT This setting allows you to limit the number of threads used for indexing operations when parallel indexing is enabled. If the value is set to 0, there is no limit to the number of threads.

Default value: 3

 Note: Consider to change the ContentSearch.IndexUpdate.BatchSize value while changing this setting value. The larger MaxThreadLimit value, the larger BatchSize value should be to prevent a performance penalty. BatchSize value should not be less than ContentSearch.ParallelIndexing.MaxThreadLimit \* 100.

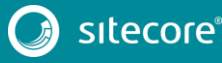

2. After the "ContentSearch. Indexing. DisableDatabaseCaches" setting, add the following node:

```
 <!-- INDEX UPDATE BATCH SIZE
```
Determines the amount of items that should be processed during the index

update within a batch.

-->

 Default value: 300 -->

<setting name="ContentSearch.IndexUpdate.BatchSize" value="300" />

### **1.1.6 Changes to App\_Config\Include\Sitecore.ExperienceEditor.config**

1. In the <pipelines> section, remove the following node:

```
 <renderField>
                 <processor 
type="Sitecore.ExperienceEditor.Pipelines.RenderField.EditAllVersions, 
Sitecore.ExperienceEditor" 
patch:before="processor[@type='Sitecore.Pipelines.RenderField.RenderWebEditing, 
Sitecore.Kernel']" />
             </renderField>
```
2. At the end of the <httpRequestBegin> pipeline, add:

```
 <processor
```

```
type="Sitecore.ExperienceEditor.Pipelines.HttpRequest.ResolveContentLanguage, 
Sitecore.ExperienceEditor" 
patch:after="processor[@type='Sitecore.Pipelines.HttpRequest.ItemResolver, Sitecore.Kernel']" 
/>
```
3. At the end of the<getPageEditorNotifications> pipeline, add:

```
 <processor
```
type="Sitecore.Pipelines.GetPageEditorNotifications.GetLockingNotification, Sitecore.ExperienceEditor" /> <processor

type="Sitecore.Pipelines.GetPageEditorNotifications.GetWriteAccessDeniedNotification, Sitecore.ExperienceEditor" />

#### 4. After the "WebEdit.ContentEditorStylesheet" setting, add the following node:

```
<!-- WEB EDIT JQuery UI STYLESHEET
                    The stylesheet to include in the page editor in WebEdit mode.
                    Default value: 
/sitecore/shell/Controls/Lib/jQuery/jQueryUI/1.10.3/smoothness/jquery-ui-1.10.3.min.css
        -->
            <setting name="WebEdit.JQueryUIStylesheet"
```
value="/sitecore/shell/Controls/Lib/jQuery/jQueryUI/1.10.3/smoothness/jquery-ui-1.10.3.min.css"/>

## **1.1.7 Changes to App\_Config\Include\Sitecore.ExperienceEditor.Speak.Requests.config**

#### 1. Before this node:

 <request name="ExperienceEditor.Save.HasWritePermission" type="Sitecore.ExperienceEditor.Speak.Ribbon.Requests.SaveItem.HasWritePermission, Sitecore.ExperienceEditor.Speak.Ribbon"/>

#### Add the following comment:

 <!-- NOTE: This request is obsolete and will be removed in the next product version. -->

### **1.1.8 Changes to App\_Config\Include\Sitecore.PathAnalyzer.config**

1. Change this setting:

```
 <!-- PATH ANALYZER - CACHING - TREE CACHE EXPIRATION
      Sets the absolute expiration on cached tree data.
```

```
 A value of 00:00:00 disables automatic expiration.
```
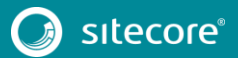

 Default value: 00:00:30 (30 seconds) --> <setting name="PathAnalyzer.Caching.TreeCacheExpiration" value="00:00:30" /> To: <!-- PATH ANALYZER - CACHING - TREE CACHE EXPIRATION Sets the absolute expiration on cached tree data. A value of 00:00:00 disables automatic expiration. Default value: 00:15:00 (15 minutes) --> <setting name="PathAnalyzer.Caching.TreeCacheExpiration" value="00:15:00" />

## **1.1.9 Changes to App\_Config\Include\Sitecore.ContentSearch.Lucene.DefaultIndexConfi guration.config**

1. In the beginning of the <contentSearch> section, add the following section:

```
<!-- REINDEX ON PUBLISH END SINGLE INSTANCE
                     This strategy is triggered on publish:end and uses the EventQueue to 
incrementally rebuild the index. The strategy contains all indexes which belong to it. 
                -- <onPublishEndAsyncSingleInstance 
type="Sitecore.ContentSearch.Maintenance.Strategies.OnPublishEndAsynchronousSingleInstanceStra
tegy, Sitecore.ContentSearch" singleInstance="true">
                  <param desc="database">web</param>
                 \leq -- Whether or not a full index rebuild should be triggered when the number
of items in the EventQueue exceeds the number specified 
                        in ContentSearch.FullRebuildItemCountThreshold. -->
                  <CheckForThreshold>true</CheckForThreshold>
                 </onPublishEndAsyncSingleInstance>
```
2. In the beginning of the <fieldReaders> section, add the following node:

<param desc="id">defaultFieldReaderMap</param>

# **1.1.10 Changes to App\_Config\Include\Sitecore.ContentSearch.Solr.DefaultIndexConfigur ation.config.example**

1. In the beginning of the <fieldReaders> section, add the following node:

<param desc="id">defaultFieldReaderMap</param>

# **1.1.11 Changes to App\_Config\Include\Z.SwitchMasterToWeb\SwitchMasterToWeb.confi g.example**

1. Remove the following node:

```
<index id="sitecore_list_index">
                    \sqrt{2} <patch: \frac{1}{\sqrt{2}} elete/>
                 \langleindex\rangle
```
# **1.1.12 Changes to App\_Config\Include\ContentTesting\Sitecore.ContentTesting.config**

1. After the " ContentTesting.CommandRoutePrefix" setting, add the following node:

```
 <!-- CONTENT TESTING - COMMAND ROUTE PREFIX MVC
      The prefix used for controller routes for mvc controllers.
      Default value: sitecore/shell/api/ct/mvc
--&
```
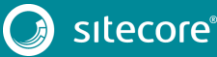

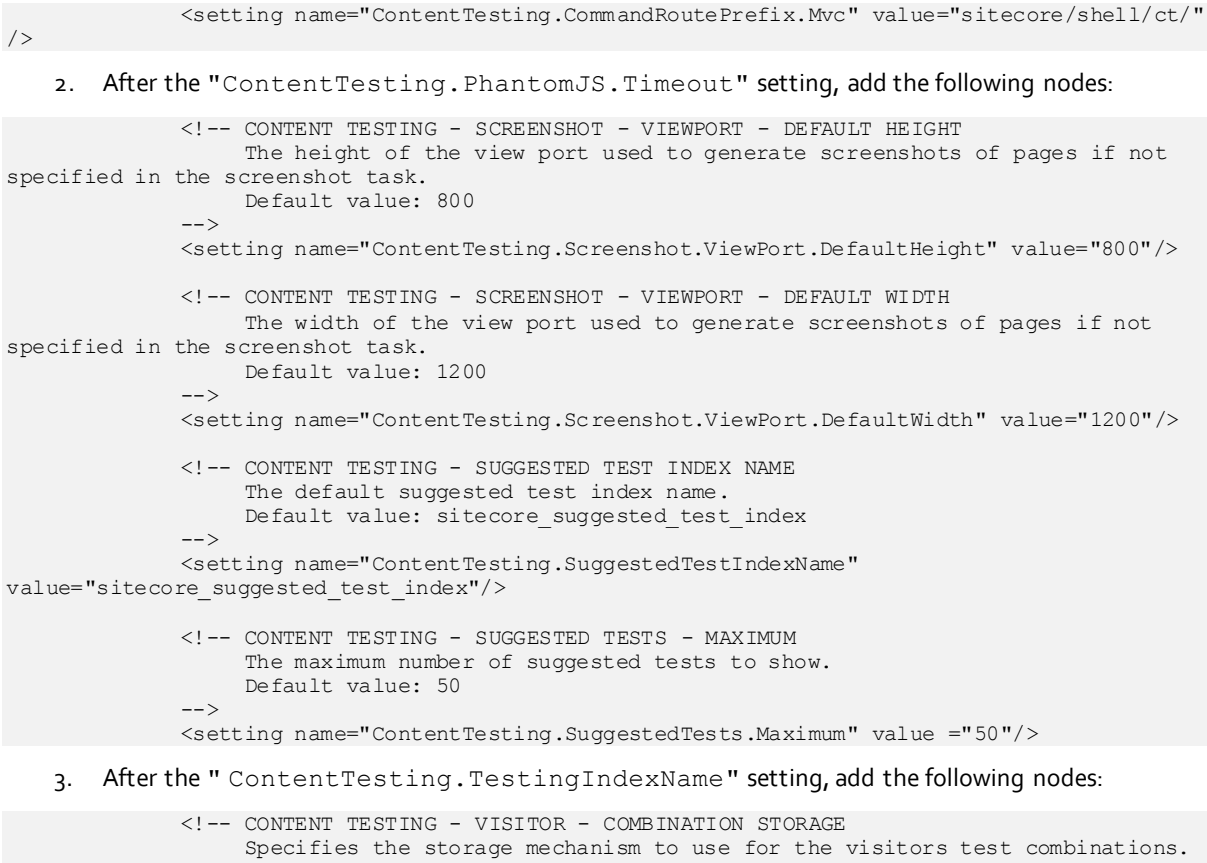

```
 Must be one of ( xdbfacet | cookie )
      Default value: xdbfacet
 -->
```
<setting name="ContentTesting.Visitor.TestCombinationStorage" value="xdbfacet"/>

4. At the end of the <allowedControllers> section, add the following node:

#### <allowedController

desc="CT\_TestSummaryController">Sitecore.ContentTesting.Requests.Controllers.TestSummary.TestS ummaryController, Sitecore.ContentTesting</allowedController>

#### 5. Before the <pipelines> section, add the following section:

```
 <model>
               <elements>
                 <element 
interface="Sitecore.ContentTesting.Model.Entities.ITestCombinationsData, 
Sitecore.ContentTesting.Model" 
implementation="Sitecore.ContentTesting.Model.Entities.TestCombinationsData, 
Sitecore.ContentTesting.Model"/>
               </elements>
               <entities>
                 <contact>
                   <facets>
                     <facet name="TestCombinations" 
contract="Sitecore.ContentTesting.Model.Entities.ITestCombinationsData, 
Sitecore.ContentTesting.Model" />
                   </facets>
                 </contact>
               </entities>
             </model>
```
#### 6. In the <cancelTest> section, move the

"Sitecore.ContentTesting.Pipelines.CancelTest.ProcessTestWorkflow" processor and insert it after the

"Sitecore.ContentTesting.Pipelines.CancelTest.CheckCanCancelTest" processor.

#### 7. Replace the <determineTestOwner> section, with:

```
 <determineTestOwner>
```
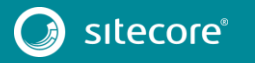

```
 <processor 
type="Sitecore.ContentTesting.Pipelines.DetermineTestOwner.GetFromContext, 
Sitecore.ContentTesting"/>
                 <!-- Enable this processor if you want to determine test owner by the workflow 
states transition user.
                     You just need to specify the transitional workflow states that are used 
as from workflow states and
                      the order of the transition history. -->
                 <!--<processor 
type="Sitecore.ContentTesting.Pipelines.DetermineTestOwner.GetFromWorkflowHistory, 
Sitecore.ContentTesting">
                  <TransitionalWorkflowStates hint="list:AddTransitionalWorkflowState">
                     <WorkflowState>/sitecore/system/Workflows/Sample 
Workflow/Draft</WorkflowState>
                   </TransitionalWorkflowStates>
                   <FirstTransition>true</FirstTransition>
                 </processor>-->
                 <!-- Enable this processor if you want to determine test owner by the [Updated 
By] field of the host item.-->
                 <!--<processor 
type="Sitecore.ContentTesting.Pipelines.DetermineTestOwner.GetFromStatistics, 
Sitecore.ContentTesting" />-->
              </determineTestOwner>
```
#### 8. After the <qetRenderingRules> node, add the following node:

 <!-- GET SCEENSHOT Generate and scale screenshots  $--$  <getScreenshot> <processor type="Sitecore.ContentTesting.Pipelines.GetScreenshot.GenerateFilename, Sitecore.ContentTesting" /> <processor type="Sitecore.ContentTesting.Pipelines.GetScreenshot.CheckCachedImage, Sitecore.ContentTesting" /> <processor

type="Sitecore.ContentTesting.Pipelines.GetScreenshot.CheckDisabler, Sitecore.ContentTesting" />

#### <processor

type="Sitecore.ContentTesting.Pipelines.GetScreenshot.GenerateScreenshotFile, Sitecore.ContentTesting" />

 <processor type="Sitecore.ContentTesting.Pipelines.GetScreenshot.ScaleImage, Sitecore.ContentTesting" />

</getScreenshot>

#### 9. In the <getScreenShotForURL> section, after the

#### <processor

type="Sitecore.ContentTesting.Pipelines.GetScreenShotForURL.CheckDisabler, Sitecore.ContentTesting" />

#### processor, add the following processor:

#### <processor

type="Sitecore.ContentTesting.Pipelines.GetScreenShotForURL.PopulateUrlParameters, Sitecore.ContentTesting" />

#### 10. In the <getTestToRun> section, after the

#### <processor

type="Sitecore.ContentTesting.Pipelines.GetTestToRun.GetFromVisualization, Sitecore.ContentTesting"/>

#### processor, add the following processor:

<processor

type="Sitecore.ContentTesting.Pipelines.GetTestToRun.EnsurePageTest, Sitecore.ContentTesting"/>

#### 11. In the <getTestToRun> section, replace the

#### <processor

type="Sitecore.ContentTesting.Pipelines.GetTestToRun.GetFromVisualization, Sitecore.ContentTesting"/>

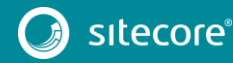

#### processor with the following processor:

#### <processor

type="Sitecore.ContentTesting.Pipelines.GetTestToRun.EnsureCorrectLanguage, Sitecore.ContentTesting"> <excludeFields hint="list:AddExcludeVariableTemplateId"> <pageLevel>{AB86861A-6030-46C5-B394-E8F99E8B87DB}</pageLevel> </excludeFields> </processor>

12. In the beginning of <initialize> section, add the following processor:

#### <processor

```
type="Sitecore.ContentTesting.Pipelines.Initialize.RegisterContentTestingCommandRoute, 
Sitecore.ContentTesting" 
patch:before="processor[@type='Sitecore.Mvc.Pipelines.Loader.InitializeRoutes, Sitecore.Mvc']" 
/>
```
#### 13. In the <startPageTest> section, after the

<processor

type="Sitecore.ContentTesting.Pipelines.StartPageTest.DeployComponentTestDependencies, Sitecore.ContentTesting" />

#### processor, add the following processor:

 <processor type="Sitecore.ContentTesting.Pipelines.StartPageTest.ProtectTest, Sitecore.ContentTesting" />

#### 14. In the <startTest> section, after the

```
 <processor
```

```
type="Sitecore.ContentTesting.Pipelines.StartTest.CreateTestDefinition, 
Sitecore.ContentTesting" />
```
#### processor, add the following processor:

 <processor type="Sitecore.ContentTesting.Pipelines.StartTest.ProtectTest, Sitecore.ContentTesting" />

15. In the <sitecore.experienceeditor.speak.requests> section, remove this node:

```
 <request name="Optimization.SuggestedTests.Count"
```

```
type="Sitecore.ContentTesting.Requests.ExperienceEditor.SuggestedTestsCountRequest, 
Sitecore.ContentTesting" />
```
### **1.1.13 Changes to App\_Config\Include\FXM\Sitecore.FXM.config**

1. At the end of the <saveUI> section, add the following processor:

```
 <processor 
type="Sitecore.FXM.Pipelines.SaveUI.ExcludeUpdatedElementReplacersFromSaveList, Sitecore.FXM"
```
patch:after="processor[@type='Sitecore.FXM.Pipelines.SaveUI.AddElementReplacersProcesso r, Sitecore.FXM']" />

### **1.1.14 Changes to App\_Config\Include\ListManagement\Sitecore.ListManagement.config**

1. Before the <pipelines> section, add the following node:

```
\langle !-- HOOKS -->
            <hooks> <hook 
type="Sitecore.ListManagement.Analytics.Hooks.UnlockContactListsAgentLoader, 
Sitecore.ListManagement.Analytics">
                 <param name="agent" 
type="Sitecore.ListManagement.Analytics.UnlockContactListsAgent, 
Sitecore.ListManagement.Analytics">
                  <param name="listManager" ref="contactListManager" />
                   <param name="mapper" 
type="Sitecore.ListManagement.ContentSearch.BatchIdMapper, 
Sitecore.ListManagement.ContentSearch" />
                   <param name="operationManager" 
type="Sitecore.Analytics.Data.Bulk.Contact.ContactBulkUpdateManager, Sitecore.Analytics" />
```
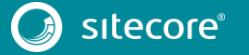

```
</param> <param name="interval">00:00:10</param>
  \langlehook>
 </hooks>
```
2. In the beginning of

"Sitecore.ListManagement.ContentSearch.Pipelines.AssociateContact.Ass ociateContacts" processor, add the following node:

<ContactRepository ref="contactRepository" />

3. In the beginning of

"Sitecore.ListManagement.ContentSearch.Pipelines.RemoveContactAssocia tions.RemoveAssociationsFromIndex" processor, add the following node:

<ContactRepository ref="contactRepository" />

4. Remove the <scheduling> section.

## **1.1.15 Changes to App\_Config\Include\ListManagement\Sitecore.ListManagement.Lucen e.IndexConfiguration.config**

1. After the <field fieldName="name"> node, add the following node:

```
 <field fieldName="description" storageType="YES" indexType="TOKENIZED" 
vectorType="NO" boost="1f" type="System.String" 
settingType="Sitecore.ContentSearch.LuceneProvider.LuceneSearchFieldConfiguration, 
Sitecore.ContentSearch.LuceneProvider">
                         <analyzer 
type="Sitecore.ContentSearch.LuceneProvider.Analyzers.LowerCaseKeywordAnalyzer, 
Sitecore.ContentSearch.LuceneProvider" />
       </field>
    2. After the <field fieldName="recipients"> node, add the following nodes:
                       <field fieldName="query" storageType="YES" indexType="TOKENIZED" 
vectorType="NO" boost="1f" type="System.String" 
settingType="Sitecore.ContentSearch.LuceneProvider.LuceneSearchFieldConfiguration, 
Sitecore.ContentSearch.LuceneProvider">
                         <analyzer 
type="Sitecore.ContentSearch.LuceneProvider.Analyzers.LowerCaseKeywordAnalyzer, 
Sitecore.ContentSearch.LuceneProvider" />
                      </field>
                       <field fieldName="source.includedlists" storageType="YES" 
indexType="NOT_ANALYZED" vectorType="NO" boost="1f" type="System.String" 
settingType="Sitecore.ContentSearch.LuceneProvider.LuceneSearchFieldConfiguration, 
Sitecore.ContentSearch.LuceneProvider" />
                      <field fieldName="source.excludedlists" storageType="YES" 
indexType="NOT_ANALYZED" vectorType="NO" boost="1f" type="System.String" 
settingType="Sitecore.ContentSearch.LuceneProvider.LuceneSearchFieldConfiguration, 
Sitecore.ContentSearch.LuceneProvider" />
                       <field fieldName="source.predefinedsourcetype" storageType="YES" 
indexType="NOT_ANALYZED" vectorType="NO" boost="1f" type="System.String" 
settingType="Sitecore.ContentSearch.LuceneProvider.LuceneSearchFieldConfiguration, 
Sitecore.ContentSearch.LuceneProvider" />
                       <field fieldName="source.predefinedparameters" storageType="YES" 
indexType="NOT_ANALYZED" vectorType="NO" boost="1f" type="System.String" 
settingType="Sitecore.ContentSearch.LuceneProvider.LuceneSearchFieldConfiguration,
```
Sitecore.ContentSearch.LuceneProvider" /> <field fieldName="source.usealldatabase" storageType="YES"

indexType="NOT\_ANALYZED" vectorType="NO" boost="1f" type="System.Boolean" settingType="Sitecore.ContentSearch.LuceneProvider.LuceneSearchFieldConfiguration, Sitecore.ContentSearch.LuceneProvider" />

3. In the beginning of the <fields hint="raw:AddComputedIndexField"> section, add the following nodes:

<field fieldName="source.includedlists"

itemFieldName="IncludedSources">Sitecore.ListManagement.ContentSearch.Fields.MappedIndexField, Sitecore.ListManagement.ContentSearch</field>

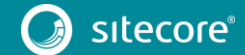

<field fieldName="source.excludedlists"

itemFieldName="ExcludedSources">Sitecore.ListManagement.ContentSearch.Fields.MappedIndexField,

Sitecore.ListManagement.ContentSearch</field> <field fieldName="source.predefinedsourcetype" itemFieldName="PredefinedSourceType">Sitecore.ListManagement.ContentSearch.Fields.MappedIndexF ield,Sitecore.ListManagement.ContentSearch</field> <field fieldName="source.predefinedparameters" itemFieldName="PredefinedParameters">Sitecore.ListManagement.ContentSearch.Fields.MappedIndexF ield,Sitecore.ListManagement.ContentSearch</field> <field fieldName="source.usealldatabase" itemFieldName="UseAllDatabase">Sitecore.ListManagement.ContentSearch.Fields.MappedIndexField,S itecore.ListManagement.ContentSearch</field> 4. After the <fields> section, add the following section: <!-- INDEX DOCUMENT TO PROPERTY MAPPER Maintains a collection of all the possible Convertors for the provider. --> <indexDocumentPropertyMapper type="Sitecore.ContentSearch.LuceneProvider.DefaultLuceneDocumentTypeMapper, Sitecore.ContentSearch.LuceneProvider"> <!-- OBJECT FACTORY Constructs search result objects based on the type that is passed in .GetQueryable<T>() and the rules defined in this section. --><br>--> <objectFactory type="Sitecore.ContentSearch.DefaultDocumentMapperObjectFactory, Sitecore.ContentSearch"> <rules hint="list:AddRule"> <rule fieldName="\_template" comparison="Equal" value="c0caf6988a424b669eaf7d442b46f722" valueType="System.String, mscorlib" creationType="Sitecore.ListManagement.ContentSearch.Model.SegmentedList, Sitecore.ListManagement.ContentSearch" baseType="Sitecore.ListManagement.ContentSearch.Model.ContactList, Sitecore.ListManagement.ContentSearch" type="Sitecore.ContentSearch.DefaultDocumentMapperFactorySimpleRule, Sitecore.ContentSearch"> <param desc="fieldName">\$(fieldName)</param> <param desc="comparison">\$(comparison)</param> <param desc="value">\$(value)</param> <param desc="type">\$(valueType)</param> <param desc="creationType">\$(creationType)</param> <param desc="baseType">\$(baseType)</param>  $\langle$  rule> </rules> </objectFactory> </indexDocumentPropertyMapper>

### **1.1.16 Changes to App\_Config\Include\ListManagement\Sitecore.ListManagement.Solr.In dexConfiguration.config.disabled**

1. Replace the <fieldNames hint="raw:AddFieldByFieldName"> section, with:

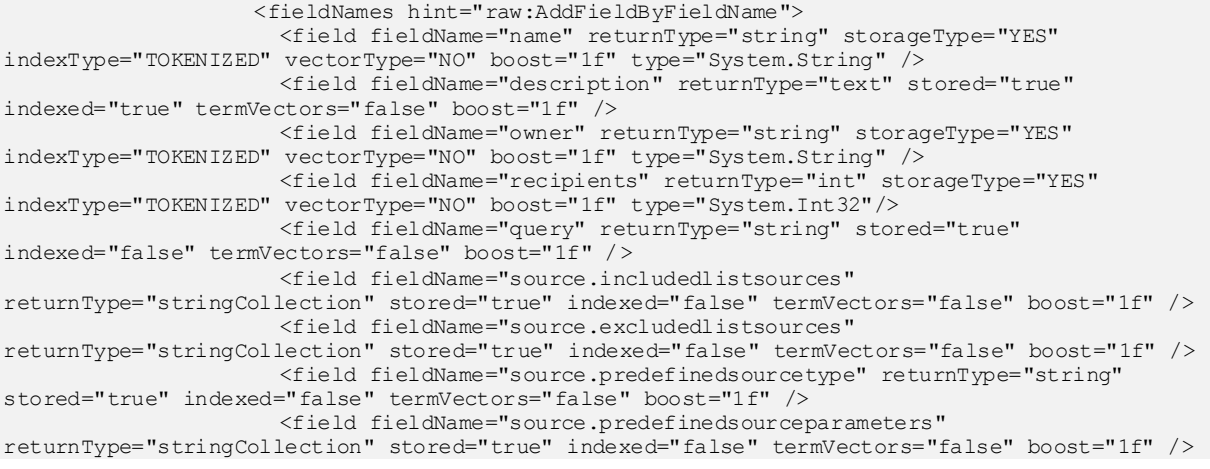

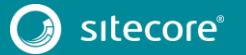

 <field fieldName="source.usealldatabase" returnType="bool" stored="true" indexed="false" termVectors="false" boost="1f" />

<field fieldName="\_\_fullcreateddate" returnType="string"

storageType="YES" indexType="TOKENIZED" vectorType="NO" boost="1f" type="System.DateTime" format="yyyyMMddTHHmmss" />

<field fieldName="\_\_fullupdateddate" returnType="string"

storageType="YES" indexType="TOKENIZED" vectorType="NO" boost="1f" type="System.DateTime" format="yyyyMMddTHHmmss" />

```
 </fieldNames>
```
#### 2. In the beginning of the <fields hint="raw:AddComputedIndexField"> section, add the following nodes:

<field fieldName="source.includedlistsources"

itemFieldName="IncludedSources">Sitecore.ListManagement.ContentSearch.Fields.MappedListIndexFi eld, Sitecore. ListManagement. Content Search</field>

<field fieldName="source.excludedlistsources"

itemFieldName="ExcludedSources">Sitecore.ListManagement.ContentSearch.Fields.MappedListIndexFi eld, Sitecore.ListManagement.ContentSearch</field>

<field fieldName="source.predefinedsourcetype"

itemFieldName="PredefinedSourceType">Sitecore.ListManagement.ContentSearch.Fields.MappedIndexF ield,Sitecore.ListManagement.ContentSearch</field>

<field fieldName="source.predefinedsourceparameters"

itemFieldName="PredefinedParameters">Sitecore.ListManagement.ContentSearch.Fields.MappedListIn dexField, Sitecore.ListManagement.ContentSearch</field>

<field fieldName="source.usealldatabase"

itemFieldName="UseAllDatabase">Sitecore.ListManagement.ContentSearch.Fields.MappedIndexField,S itecore.ListManagement.ContentSearch</field>

#### 3. After the <fields> section, add the following section:

 <!-- INDEX DOCUMENT TO PROPERTY MAPPER Maintains a collection of all the possible Convertors for the provider.  $--$  <indexDocumentPropertyMapper type="Sitecore.ContentSearch.SolrProvider.Mapping.SolrDocumentPropertyMapper, Sitecore.ContentSearch.SolrProvider"> <!-- OBJECT FACTORY Constructs search result objects based on the type that is passed in .GetQueryable<T>() and the rules defined in this section. --> <objectFactory type="Sitecore.ContentSearch.DefaultDocumentMapperObjectFactory, Sitecore.ContentSearch"> <rules hint="list:AddRule"> <rule fieldName="\_template" comparison="Equal" value="c0caf6988a424b669eaf7d442b46f722" valueType="System.String, mscorlib" creationType="Sitecore.ListManagement.ContentSearch.Model.SegmentedList, Sitecore.ListManagement.ContentSearch" baseType="Sitecore.ListManagement.ContentSearch.Model.ContactList, Sitecore.ListManagement.ContentSearch" type="Sitecore.ContentSearch.DefaultDocumentMapperFactorySimpleRule, Sitecore.ContentSearch"> <param desc="fieldName">\$(fieldName)</param> <param desc="comparison">\$(comparison)</param> <param desc="value">\$(value)</param> <param desc="type">\$(valueType)</param> <param desc="creationType">\$(creationType)</param> <param desc="baseType">\$(baseType)</param>  $\langle$  rule $\rangle$ </rules> </objectFactory> </indexDocumentPropertyMapper>

# **1.1.17 Changes to App\_Config\Include\Social\Sitecore.Social.ExperienceProfile.config**

1. After the <settings> section, add the following note:

```
 <api>
   <services>
     <configuration>
       <allowedControllers hint="list:AddController">
```
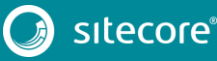

```
 <allowedController 
desc="FacebookDataController">Sitecore.Social.ExperienceProfile.Client.Controllers.FacebookDat
aController, Sitecore.Social.ExperienceProfile.Client</allowedController>
                    <allowedController 
desc="GooglePlusDataController">Sitecore.Social.ExperienceProfile.Client.Controllers.GooglePlu
sDataController, Sitecore.Social.ExperienceProfile.Client</allowedController>
                    <allowedController 
desc="GooglePlusRecentActivityController">Sitecore.Social.ExperienceProfile.Client.Controlle rs
.GooglePlusRecentActivityController, 
Sitecore.Social.ExperienceProfile.Client</allowedController>
                    <allowedController 
desc="LinkedInDataController">Sitecore.Social.ExperienceProfile.Client.Controllers.LinkedInDat
aController, Sitecore.Social.ExperienceProfile.Client</allowedController>
                    <allowedController 
desc="TwitterDataController">Sitecore.Social.ExperienceProfile.Client.Controllers.TwitterDataC
ontroller, Sitecore.Social.ExperienceProfile.Client</allowedController>
                    <allowedController 
desc="TwitterRecentActivityController">Sitecore.Social.ExperienceProfile.Client.Controllers.Tw
itterRecentActivityController, Sitecore.Social.ExperienceProfile.Client</allowedController>
                  </allowedControllers>
                 </configuration>
              </services>
            </api>
```
### **1.1.18 Changes to App\_Config\Include\XdbCloud\Sitecore.Cloud.Xdb.config.disabled**

1. After "Sitecore.Cloud.Xdb.DeploymentType" setting, add the following note:

<!-- DEPLOYMENT REGION

 Identifies the region for xDB Cloud that this Sitecore installation should attempt to provision in.

 Important: Before you run Sitecore for the first time, you must specify a value for the DeploymentRegion setting.

You can do this after you configure Sitecore to use xDB Cloud. Thereafter Sitecore will ignore the DeploymentRegion setting and automatically connect to the xDB Set that you specified.

For a list of supported regions, go to:

https://doc.sitecore.net/cloud/81/xdb\_cloud/configure\_a\_sitecore\_xdb\_cloud\_connection. Default value: "" (must be specified before connecting to xDB Cloud for the

first time)

<setting name="Sitecore.Cloud.Xdb.DeploymentRegion" value="" />

2. Replace the  $\langle \text{hook} \rangle$  section, with the following:

#### <hooks>

 $--&$ 

<hook type="Sitecore.Cloud.Xdb.DisableAggregation, Sitecore.Cloud.Xdb" patch:after="hook[@type='Sitecore.Analytics.Aggregation.AggregationLoader, Sitecore.Analytics.Aggregation']"/> <hook type="Sitecore.Cloud.Xdb.DisableProcessing, Sitecore.Cloud.Xdb" patch:after="hook[@type='Sitecore.Analytics.Processing.ProcessingLoader, Sitecore.Analytics.Processing']"/> <hook type="Sitecore.Cloud.Xdb.DisableAutomation, Sitecore.Cloud.Xdb" patch:after="hook[@type='Sitecore.Analytics.Automation.Aggregation.SubsystemLoader, Sitecore.Analytics.Automation.Aggregation']"/> <hook type="Sitecore.Cloud.Xdb.DisablePathAnalyzerProcessing, Sitecore.Cloud.Xdb" patch:after="hook[@type='Sitecore.PathAnalyzer.Processing.SubsystemLoader, Sitecore.PathAnalyzer']"/> <hook type="Sitecore.Cloud.Xdb.DisableExperienceAnalyticsReduce, Sitecore.Cloud.Xdb" patch:after="hook[@type='Sitecore.ExperienceAnalytics.Reduce.SubSystemLoader, Sitecore.ExperienceAnalytics']"/> </hooks>

### **1.1.19 Changes to App\_Config\Include\XdbCloud\Sitecore.ContentSearch.Cloud.Index.An alytics.config.disabled**

1. Replace the <fieldReaders> node with:

<fieldReaders

ref="contentSearch/indexConfigurations/defaultCloudIndexConfiguration/fieldReaders">

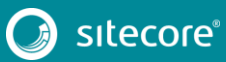